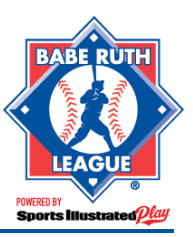

### *Only players and volunteers that have been assigned to a Regular Season Team can be assigned to a team within a Tournament Trail Season.*

# CREATING ATOURNAMENT TRAIL TEAM

- 1. Login in to your SI Play Roster Upload site.
- 2. Click **Get Started**.
- 3. Under **Select Season**, choose the All-Star Season.
- 4. To the right, click on **+Add an All-Star Team**.
- 5. Input your **Team Name**.
- 6. Choose the **Subdivision**.
- 7. If your organization has more than one **League Code**, choose it from the drop down box.
- 8. When finished, click **+Add Another,** if you'd like to create another team, or **Save** if you'd like to Save.

## CREATING ATOURNAMENT TRAIL ROSTER

#### **Once the Tournament Trail Team has been created, you may add players/volunteers to the roster by:**

- 1. Login in to your SI Play Roster Upload site.
- 2. Click **Get Started**.
- 3. Under **Select Season**, choose the All-Star Season.
- 4. To the right of the team you'll be adding players/volunteers to, click **Edit Roster**.
- 5. Click **Add Volunteers/Players**.
- 6. Select the subdivisions you'd like to choose your volunteers/players from.
- 7. Select the Players/Volunteers you'd like to place on the team.
- 8. When finished, click **Assign to Team**.
- 9. Confirm the team assignments by clicking **Assign to Team**.
- 10. When finished, click **Continue.**

# SUBMITTING ATOURNAMENT TRAIL ROSTER

**NOTE:** In order to submit a Tournament Trail Roster, your team must:

- Have 12 or more players.
- Have 1 manager.
- Have a team purchased from your League in the correct subdivision.

#### **To submit a team:**

1. Login in to your SI Play Roster Upload site.

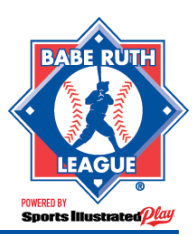

#### **Tournament Trail Rosters Guide**

- 2. Click **Get Started**.
- 3. Under **Select Season**, choose the All-Star Season.
- 4. To the left of the team name, use the checkbox to select the teams you would like to submit.
- 5. At the top of the page, click the **Submit Rosters** button.
- 6. Upon successful submission, you will see a popup congratulating you. Click **OK** to acknowledge.

# EDITING ATOURNAMENT TRAIL ROSTER

**NOTE:** If you make changes to the roster after you have submitted to Babe Ruth, you will need to resubmit your rosters.

#### **To edit a Tournament Trail Roster:**

- 1. Log into your SI Play Roster Upload site.
- 2. Click **Get Started**.
- 3. Under **Select Season**, choose the All-Star Season.
- 4. To the right of the team, under **Actions**, click **Edit Roster**.
- 5. To the right of each volunteer/player, you'll have various options that'll allow you to make changes to the roster.
	- **Change Role** allows you to change a volunteer from one volunteer type to another. Use this option if you need to change a coach to a Manager, for example.
	- **Delete** allows you to delete a volunteer from the roster.
	- **Remove Player** will remove the player from the team.
	- **Add Volunteers** allows you to add additional volunteers to the team.
	- **Add Players** allows you to add additional players to the team.
- 6. When you're finished making changes, click **Continue** and **submit** the teams to Babe Ruth.